# Astound Business Phone with Call Manager

Features & User Guide

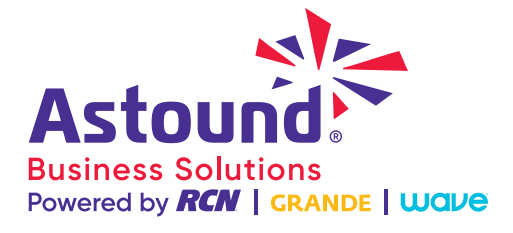

# WELCOME TO ASTOUND BUSINESS PHONE WITH CALL MANAGER

Thank you for choosing RCN Business Phone as your new telephone system.

By partnering with RCN Business Services, you now have access to an advanced phone system with the innovative calling and collaboration features you need to help you work more efficiently and be more productive.

Please take a minute to review this guide. It will provide you with the information you need to get the most out of your service.

### **OVERVIEW**

With over 30 productivity enhancing tools and an easy-to-use Web-based application to control and manage phone features and calls, Business Phone with Call Manager is the perfect solution to help businesses stay better connected with customers, suppliers and employees.

Please refer to the Table of Contents at the right for quick reference to the available features.

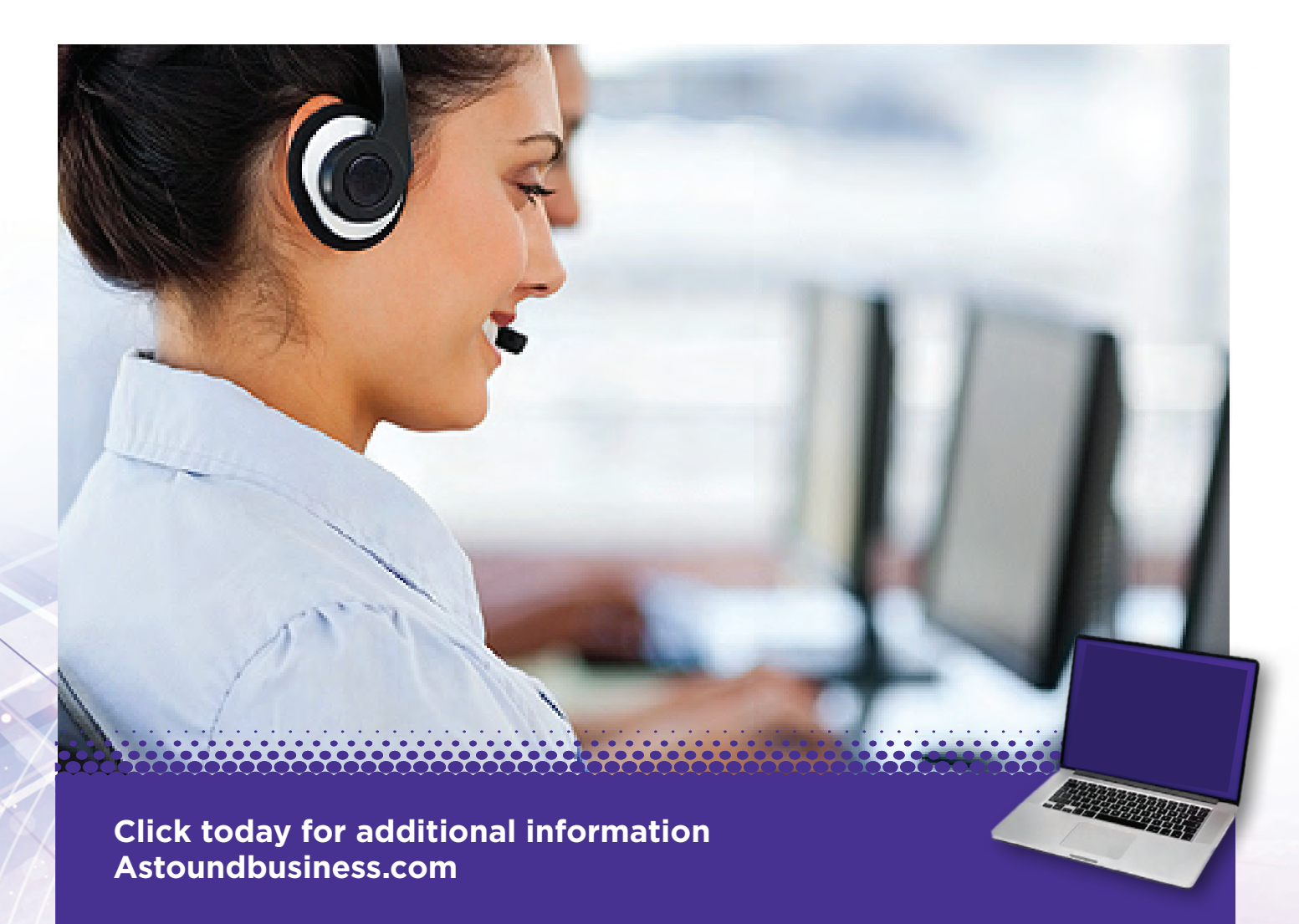

# Table of Contents

#### **3 Business Phone Access**

Common Phone Access Codes Call Manager Dashboard Logging into Call Manager

#### Voice Mail Features 5

Accessing Voice Mail Message Playback Keys E-fax

#### Call Manager Features 7

Messages & Calls Call Manager **Contacts Settings** 

#### Caller ID Features 8

Caller ID Overview Caller ID Blocking Caller ID Permanent Blocking

#### Forwarding Features 9

 Forwarding Destinations Forwarding Settings on Phone Forwarding Settings in Call Manager

#### 10 Call Barring & Follow Me Features

 Types of Call Barring Setting Call Bar Levels Follow Me Settings

# Contact Features 11

Speed Dial Click-to-Dial

# Business Phone Access

This section provides information about the features you can use to help you streamline communication and work more efficiently, including step-by-step instructions that will help walk you through the easy set-up process.

You'll learn how to log in to your Business Phone's Call Manager, listen to Voice Mail, configure personal phone settings, transfer calls, and activate frequently used shortcuts to maximize your service.

## COMMON PHONE ACCES CODES

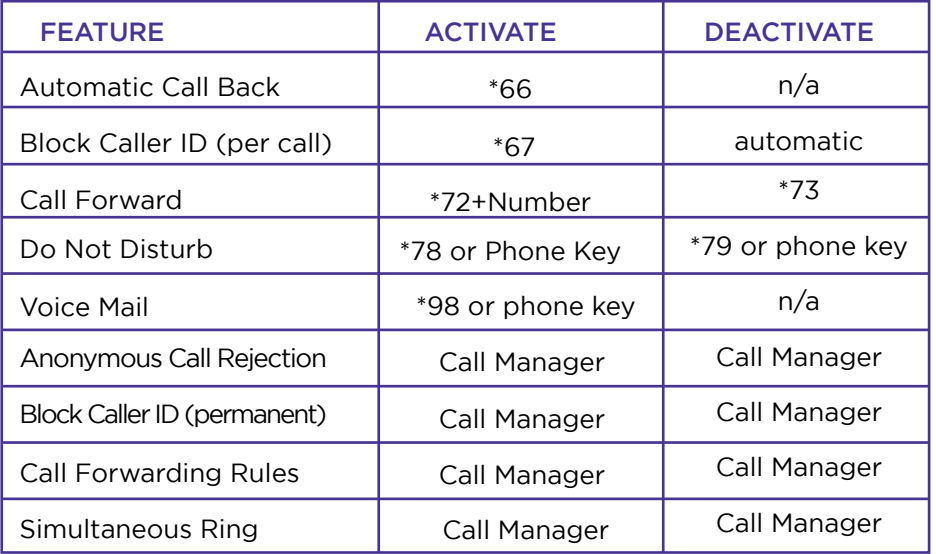

### CALL MANAGER DASHBOARD

The dashboard gives quick access to the most frequently used information such as:

- Voice Mail messages
- Contacts
- Missed calls
- Call Forwarding options

# Business Phone Access

# LOGGING INTO CALL MANAGER AND COIVE MAIL

#### Create a PIN (from your business phone)

**Step 1:** Press \* 98

**Step 2: Follow instructions to create** your PIN

**Step 3: Use PIN to access Voice Mail** and Call Manager

#### Access into Call Manager

**Step 1:** Enter this URL in browser: myphone.astound.com

**Step 2:** At login screen, enter your 10-digit phone number

 $0000000$ 

Step 3: In the password field, enter your 4 to 9 digit PIN

**Contacts** Manage your contacts and speed dials. Messages & Calls Display new and saved Voice Mail messages, Call Button missed calls, dialed calls and received calls. Initiate call using your browser You can also play or delete messages. Dropdown John Smith **L** Call ☆▼ Help Menu Dashboard Messages & Calls Contacts Call Manager Settings Get user instructions Contacts for all of the Call You have 11 messages (9 new) Manager tabs and Search for... First Name: Jane additional tutorials. Last Name: Doe Doe, Jane Organization: Vendor Doe, John **Missed Call** Settings **Time of call Telephone Numbers** Customize the Unknown  $4/11$ 8:11 pm dB. (222) 222-2222 handling of your  $(222)$  222-2222  $(222)$  222-2222  $4/11$  $3:30 \text{ nm}$ calls, messages, Unknown  $4/11$ 11:35 am notifications and  $(222)$  222-2222  $4/11$  $11:34$  am reminders. New York NY  $4/11$  $11:18$  am Unknown Settings  $4/11$  $11:15$  am New York NY  $4/11$  $11:13$  am Forward Inactive **METASWITCH**  $4/11$  $10:20$  am **Do Not Disturb Inactive** New York NY  $4/11$  $10:18$  am Inactive **Follow Me METASWITCH**  $4/11$  $10:18$  am **Reject Anonymous Calls** Active

#### Missed Call Log

Clicking on a name or number gives you additional options such as calling back.

#### Call Manager

Define how your incoming calls are handled.

# Voice Mail Features

### ACCESSING VOICE MAIL

#### Access from YOUR Business Line

Step 1: Access Call Manager Step 2: Click Massages and Calls Step 3: Click Message Tab

#### Access from ANY phone

Step 1: Dial your phone number Step 2: Wait for greeting Step 3: Press \* Step 4: Enter your PIN

#### MESSAGE PLAYBACK KEYS

The playback keys, are only active during the playback of a message.

They are designed to help you listen to your messages, for example by skipping back a few seconds to repeat an important detail.

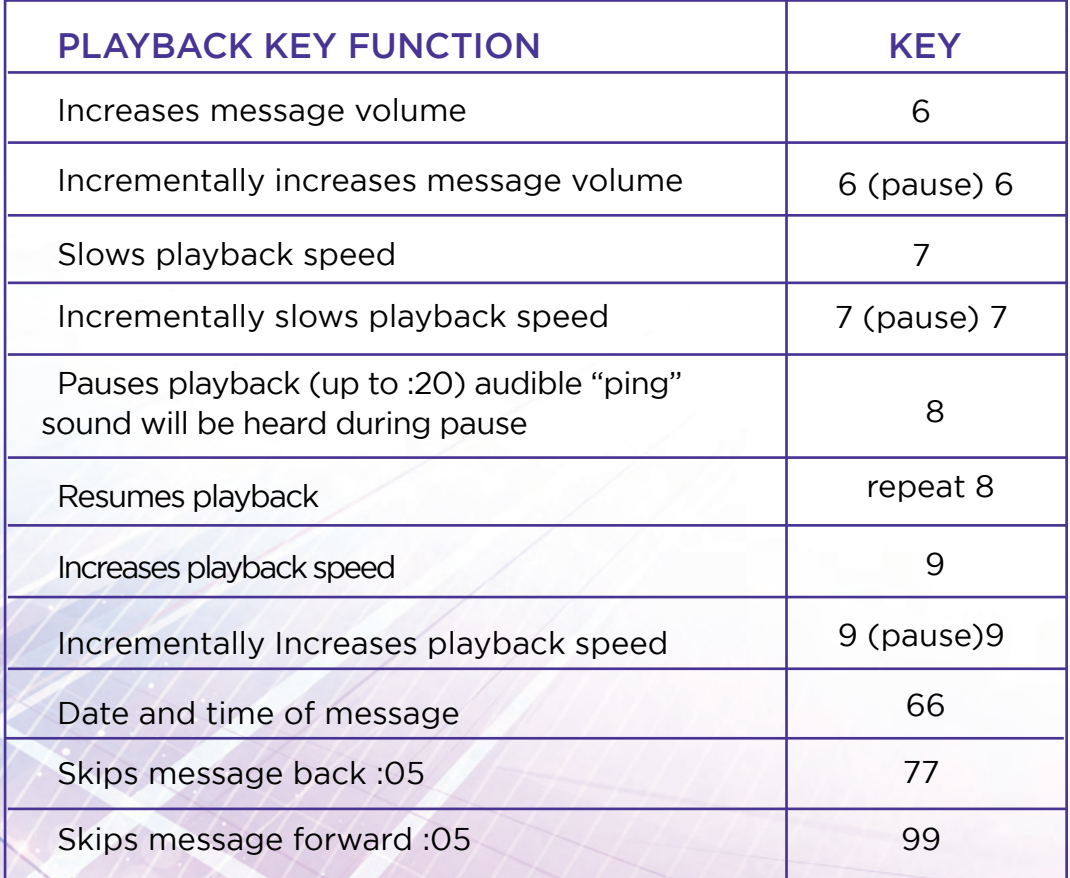

# Voice Mail Features

, , , , , , , , ,

### ACCESSING VOICE MAIL IN CALL MANAGER

Voice Mail in Call Manager allows user to play and view Voice Mail.

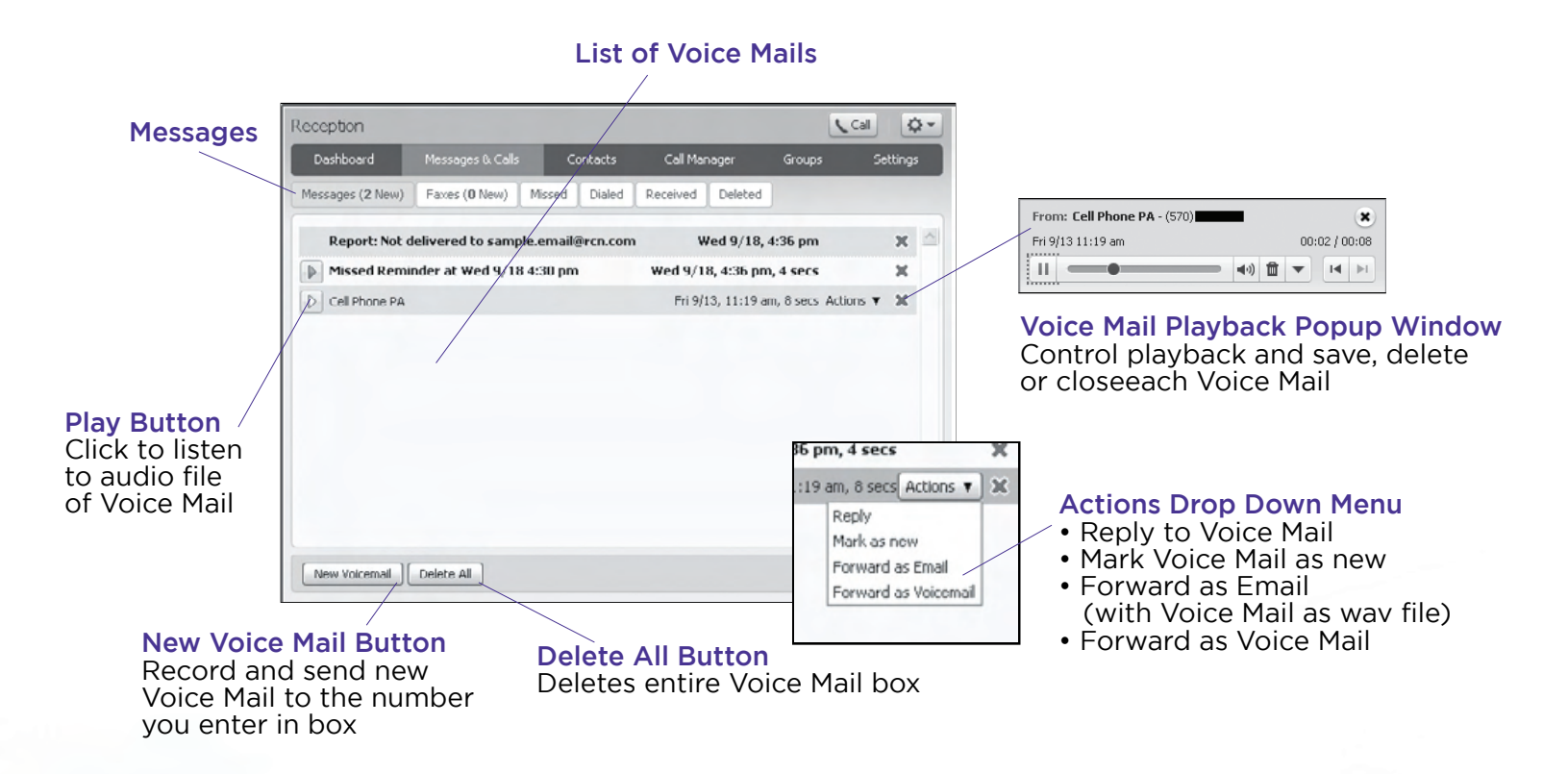

#### E-FAX

With E-fax, faxes can be downloaded as .pdf message to computer.

- Step 1: Access Call Manager
- Step 2: Click Massages and Calls
- Step 3: Click Faxes

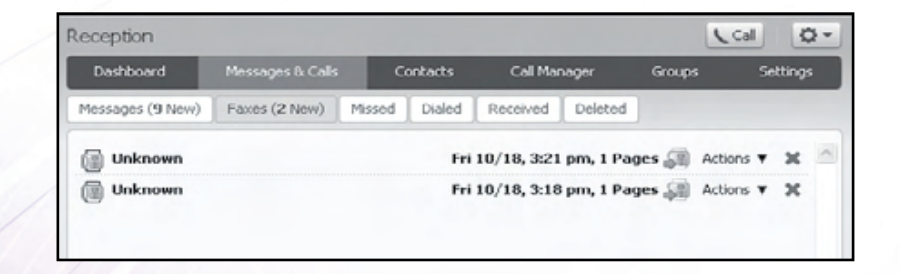

# Call Manager Features

MESSAGES & CALLS

Messages & Calls displays new and saved Voice Mail messages. It also shows you:

- Missed Calls
- Dialed Calls
- Received Calls
- Deleted Voice Mail messages

# CALL MANAGER

Allows detailed configuration on how calls are handled. The other tabs available on the Call Manager Alluws c<br>tab are:

- Forwarding Forward all calls, if the line is busy, no answer, or if certain callers call to a predetermined number
- Follow Me Create rules to forward calls to find you at nearly any number you choose
- Screening Allows you to put your phone in "Do Not Disturb" mode, reject calls automatically from specified numbers or anonymous calls and lastly make calls from certain numbers ring distinctively

# **CONTACTS**

You can organize contacts and see extensions and short codes that are managed by the Business Group Administrator as well as:

- Create new contacts
- Create groups of contacts (such as customers, personal, etc…)
- Import a CSV file from a program that can export a CSV file (such as Outlook in Windows or the Contacts App in OS X)
- Export contacts (In a CSV format for use in other programs)
- Create Speed Dials (such as 41 for 1-212-555-4141)

## **SETTINGS**

Settings allows you to configure your Call Manager account and phone with some additional options. The other tabs available on the Settings tab are:

- Messages Manage Voice Mail settings such as:
	- How many seconds before Voice Mail picks up (default is 24 seconds)
	- Forward a .wav file to an email address
	- Log in options and what information is played by default when listening to Voice Mail
	- Record a new greeting or different greetings for when your line is busy, calls outside normal business hours or if they're calling from your business group
- Calls Additional call forwarding and blocking options as well as general options such as Caller ID display on outgoing calls and auto-answer Click-to-Dial calls
- Notification and Reminders Where notification and reminders should be sent

# Caller ID Features

## CALLER ID

This is standard Caller ID Service. It will display both name and number of the incoming caller.

Activation Call Manager Deactivation Call Manager

Actions in Call Manager Step 1: Click Settings Step 2: Click Calls Step 3: General Tab

- Withhold caller ID when making calls
- Display caller name for incoming calls
- Display caller number for incoming calls

# CALLER ID BLOCKING

Prevents your phone number and/or name from appearing on the display unit of the called party. "P" "Private" or "Anonymous" will show on their display units.

## CALLER ID PERMANENT BLOCKING

A permanent blocking service applied on your request. Caller ID Blocking will remain active at all times unless you deactivate this service before you place each phone call.

If the called party has "Anonymous Call Rejection" your call will not be completed if the Caller ID Blocking feature is activated.

Caller ID Blocking must be deactivated to be able to reach the called party. After deactivating the Caller ID Blocking, ID and number will appear on the Caller ID of the called party.

#### Per call ACTIVATION of Caller ID Block (before you dial)

# **\* 8 2** + Phone Number

If you have deactivated "Withhold Caller ID when making calls" you can still temporarily block your Caller ID Name and Number on a per call basis.

#### Per call DEACTIVATION of Caller ID Block (before you dial)

 $\bullet$  6 7 + Phone Number

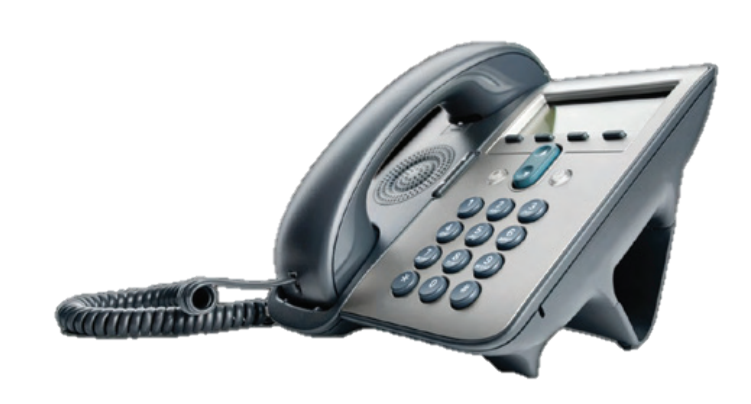

# Forwarding Features

FORWARDING DESTINATIONS

The Call Manager tab in Call Manager gives many different Call Forwarding options.

#### Actions in Call Manager

Step 1: Click Forwarding

- Normal Calls
	- Unwanted
- Anonymous •Additional Options
- VIP

## FORWARDING SETTINGS ON PHONE

Forward all calls if the line is busy, no answer or if certain callers call to a predetermined number. The Call Manager gives you different Call Forwarding options.

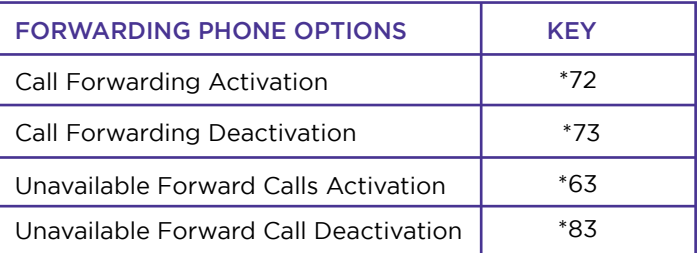

# FORWARDING SETTINGS IN CALL MANAGER

#### Busy/No Answer

Forwards incoming calls to a specified number, when the dialed number is busy. Click box to turn feature on. Clicking again removes check and turns feature off.

#### Selected Caller

Forwards incoming calls from numbers you select.Your configuration of unconditional, busy and delay call forwarding will impact this setting.

. . . . . . .

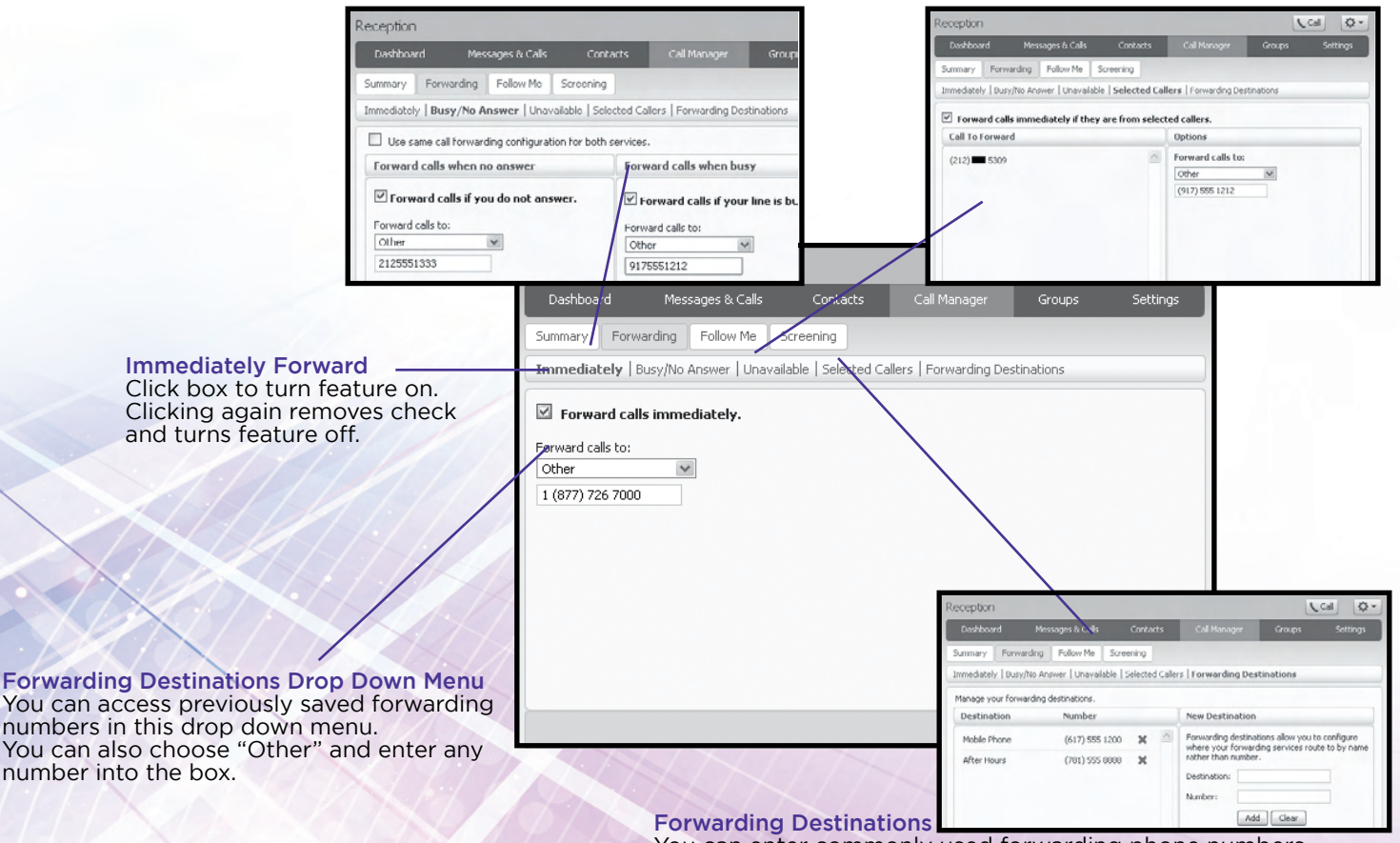

You can enter commonly used forwarding phone numbers to be saved and accessed later in drop down menus.

# Call Barring & Follow Me Features

# TYPE OF CALL BARRING

Various levels of outgoing calls can be blocked via Call Manager:

- Local
- National & Mobile
- International
- Premium Rate
- Operator

## SETTING CALL BAR LEVELS

Call Barring Levels are established by your Administrator to define the calling privileges that will be assigned to each individual number.

#### Actions in Call Manager

Step 1: Click Settings Step 2: Click Calls Step 3: Click Call Blocking Select/Deselect options as needed

### FOLLOW ME SETTINGS

Also known as Enhanced Sim Ring, Follow Me settings allows you to configure additional ring settings for your phone via your Web Portal account.

This setting provides a way for you to configure additional numbers that will ring instead of or as well as your own number, any of which can answer the call.

Follow not only allows additional numbers to ring but gives our customers the ability to modify how long the call rings to each number.

Step 1: Check the box

• The box stating "Forward calls you receive to one or more alternate destinations" must be checked to activate the feature.

Step 2: Add Rule(s)

- Clicking the add rule button on the button left corner will result in a pop-box with information to enter. When entering rules you have a few factors that alter thecall flow.
- Destination-The number to which it rings (Select either "My Phone or "Other").
- Length of ring- How long you want it to ring at the selected number (NOTE: 1 ring is approxi mately 6 seconds).
- Permit Forwarding- Forward calls you receive to one or more alternate destinations.
- Description- This is an optional field in case you need to label your rules.

#### Step 3: Review

- Once you've entered your rules, you can review the grid displaying the call flow when your business line is called.
- Please keep in mind the sum of each stage in seconds must be less than the length of time before Voice Mail answers the call. (Default is 24 seconds). Otherwise the Business Line's Voice Mail will not capture the call.

Step 4: Apply

# Contact Features

### SPEED DIAL

Step 1: Click Contacts Step 2: Click Speed Dials Step 3: Click New Speed Dial One digit codes range from 2–9. Two digit codes range from 20–49. Type in the number to be dialed. Press "Add". NOTE: Include all numbers needed to dial out, eg: 9 + area code + number.

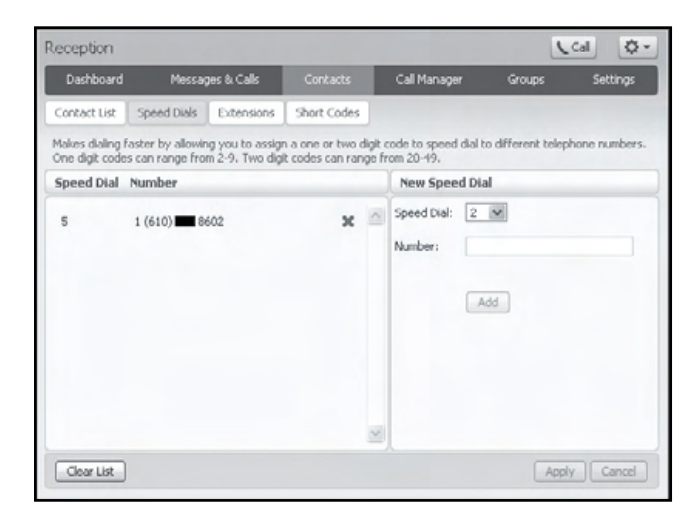

#### Using Speed Dial

Dial the speed dial number then press "Dial" on phone.

To delete Speed Dial: Under Speed Dial, press the black X next to the speed dial to be removed. Press "Apply".

# CLICK-TO-DIAL

The Click-to-Dial feature allows you to initiate calls using your browser.

RCN Business Phone then rings your primary phone (or another number of your choice). When you answer the phone, RCN Business Phone dials the contact as with a normal phone call.

The status of the Click-to-Dial call is displayed in a pop-up throughout the call, and you can hang up with a single click at any point.

Step 1: Click Contacts Step 2: Click Contact Lists

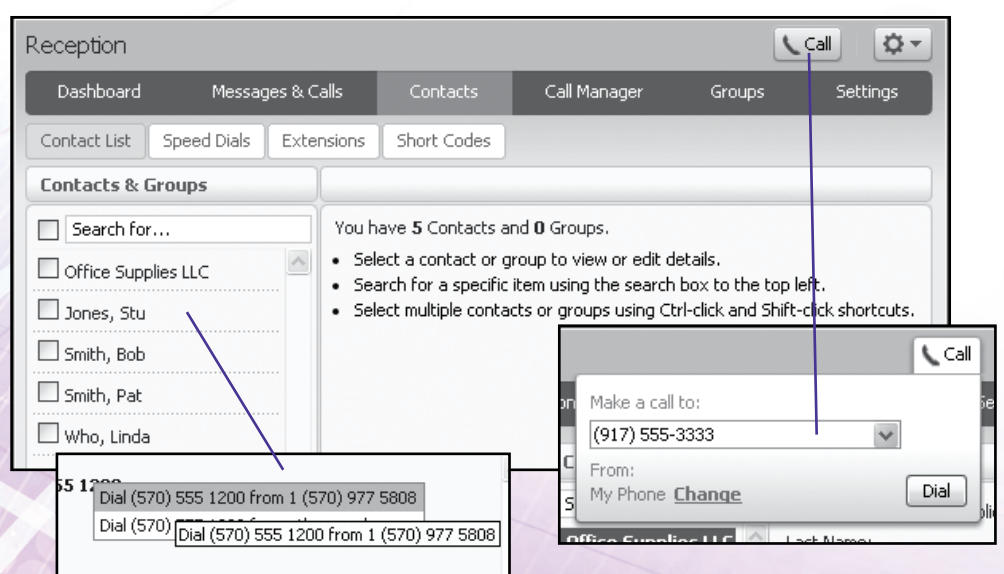

# Help Resources

### Access these online resources for more tips and guides.

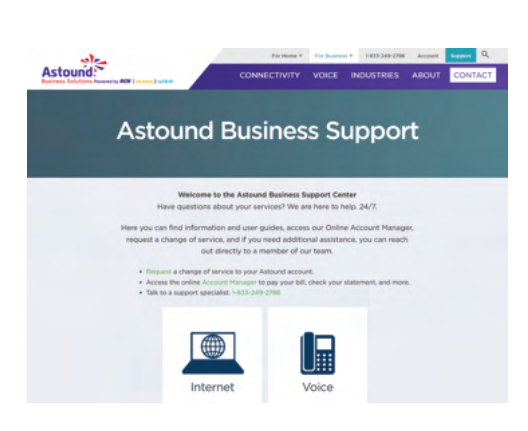

#### **Website**

- Astoundbusiness.com
- How-To Videos
- White Papers
- Downloadable Guides
- Business Phone Portal Access

# $\mathcal{L}$  Call ☆、 Call Manager Settings

### Business Phone Call Manager Help Click on Gear Icon

- Access the help section by clicking on the upper right corner and selecting help.
- Search or browse for help topics.

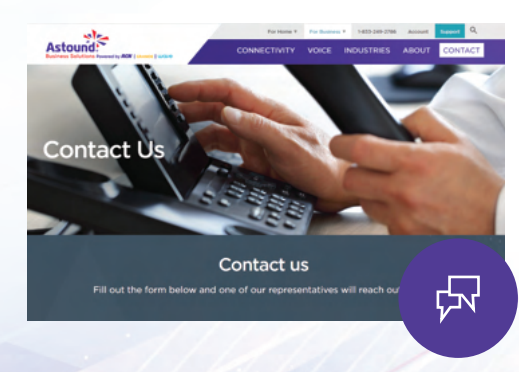

#### Have more questions?

• Astoundbusiness.com/contact-us